# Biblioteca Digital & Minha **Biblioteca**

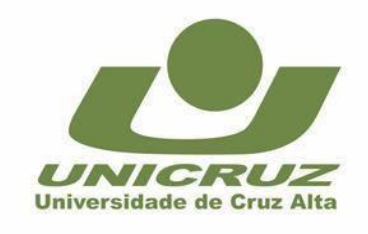

Universidade De Cruz Alta - UNICRUZ www.unicruz.edu.br | (55) 3321 1500

• Como acessar:

<http://bibliotecadigital.unicruz.edu.br/>

 Ou através do moodle ead > Bibliotecas > Biblioteca Digital <http://ead.unicruz.edu.br/>

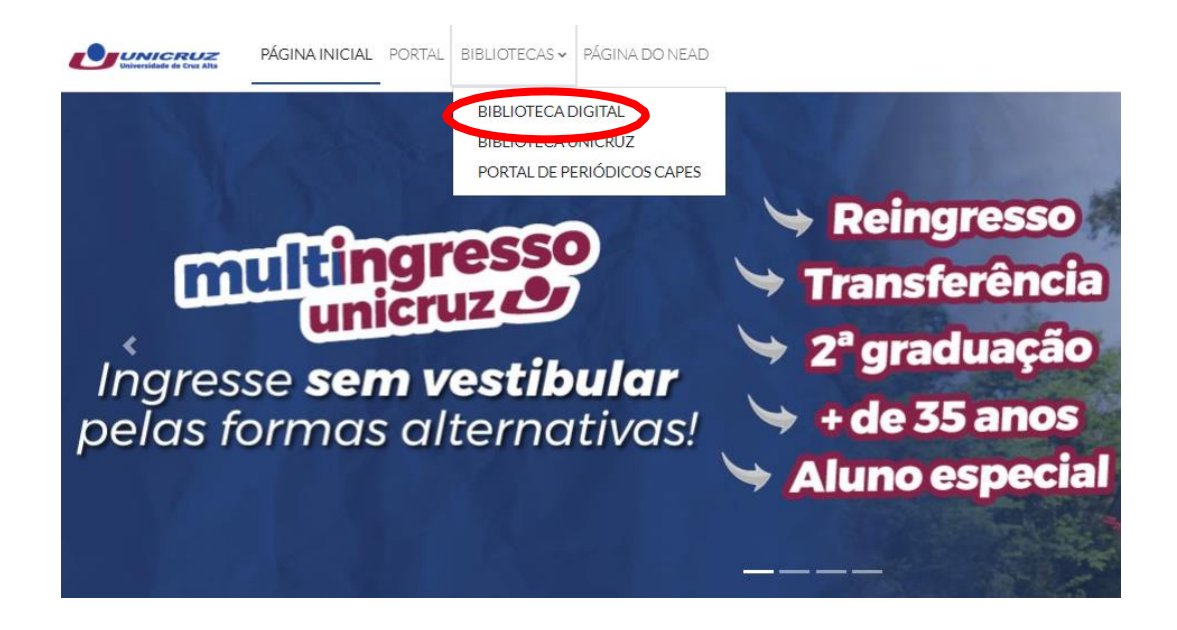

Inserir RA/Usuário e senha e clicar em Acessar

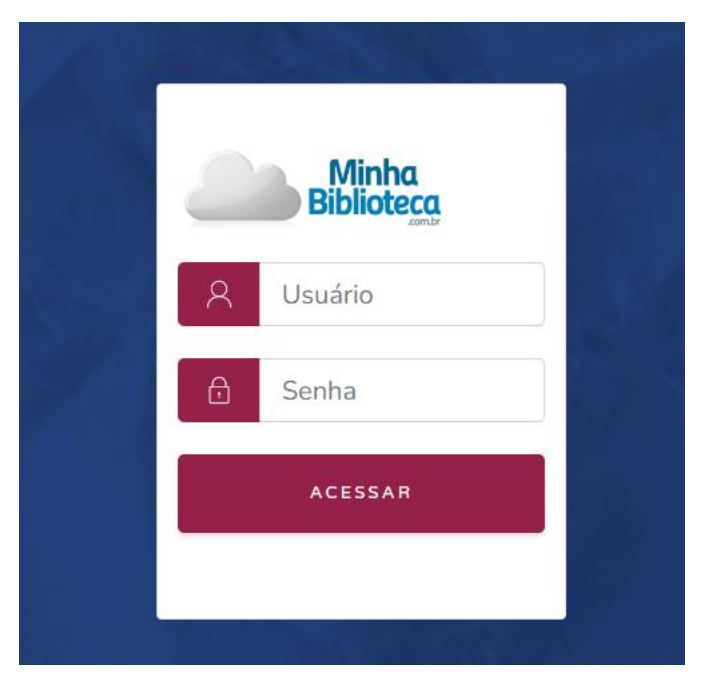

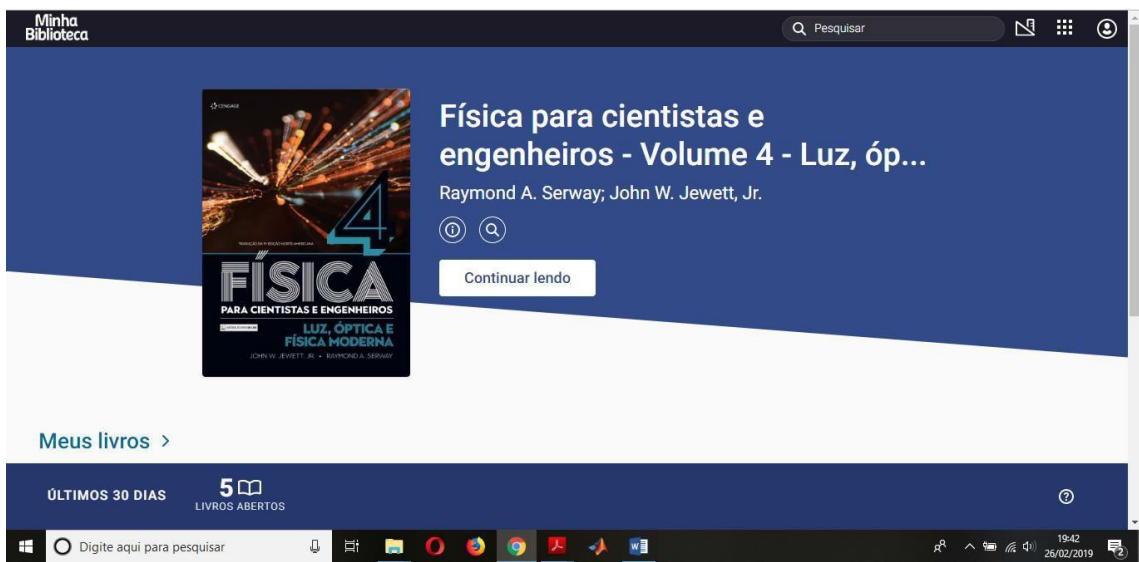

## Pesquisar livros

Procure os livros no campo de busca principal pelo título, autor ou ISBN. A busca só exibe os resultados que correspondem com os termos procurados.

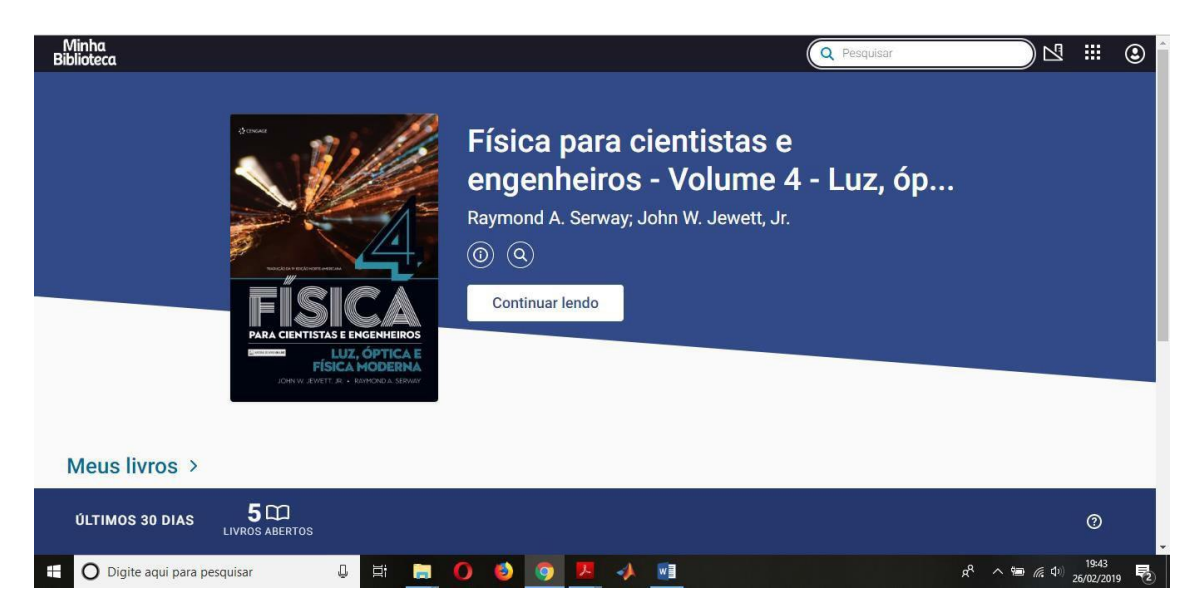

# Meus livros

Mostra os livros já pesquisados

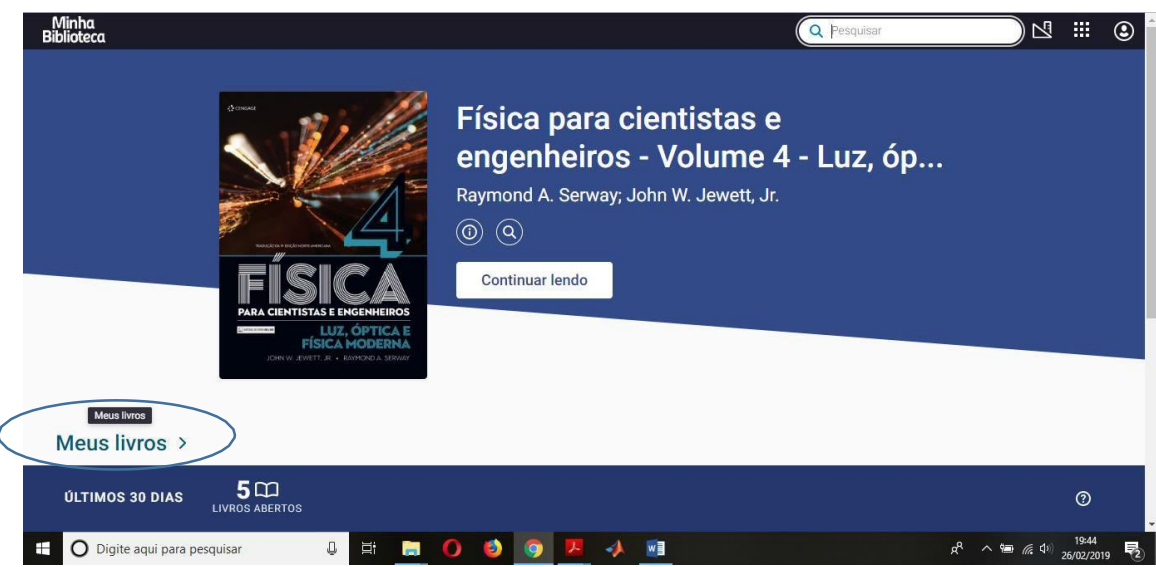

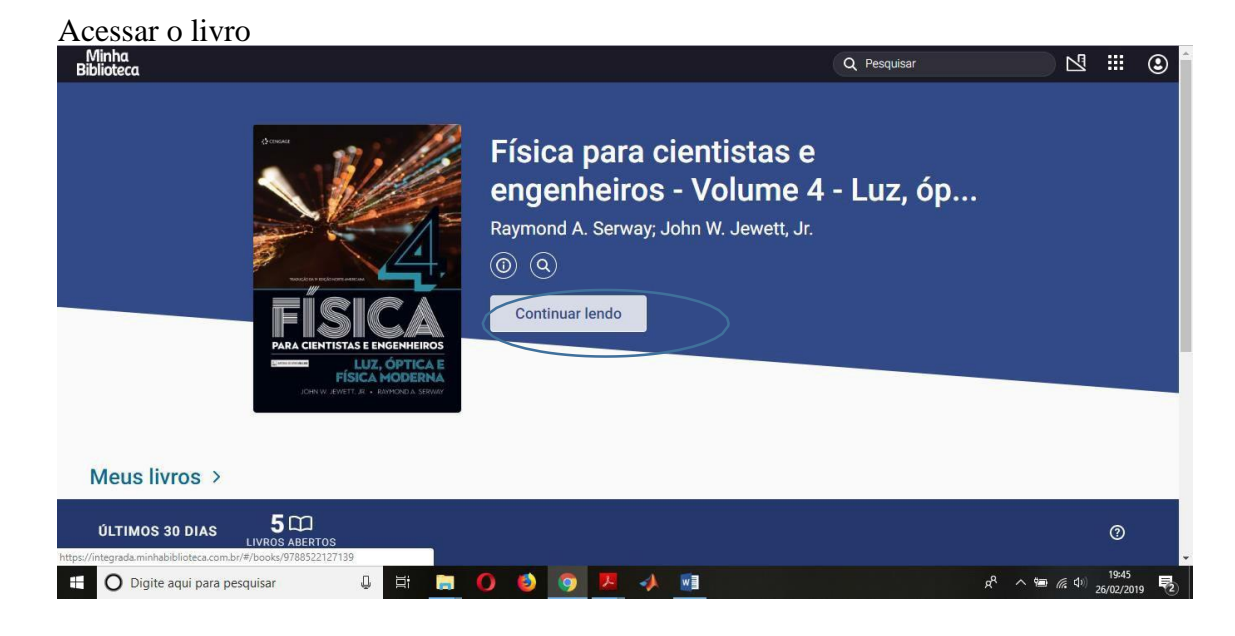

#### Ferramentas

O leitor apresenta as seguintes ferramentas:

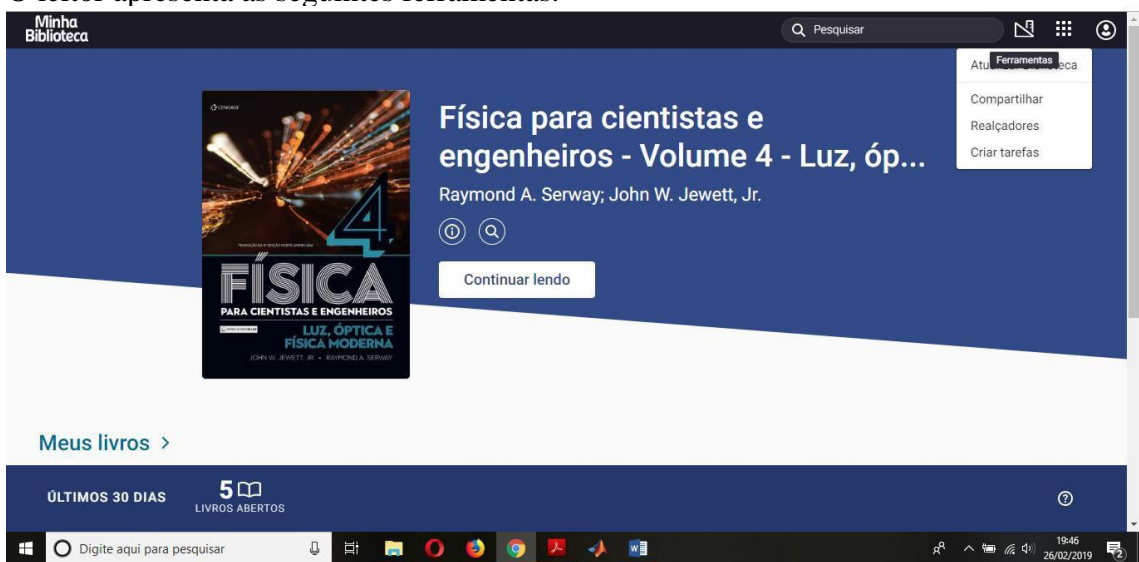

# 1.5.1Compartilhar

Inserir o email do usuário que deseja compartilhar o livro. Deve ser o email Institucional.

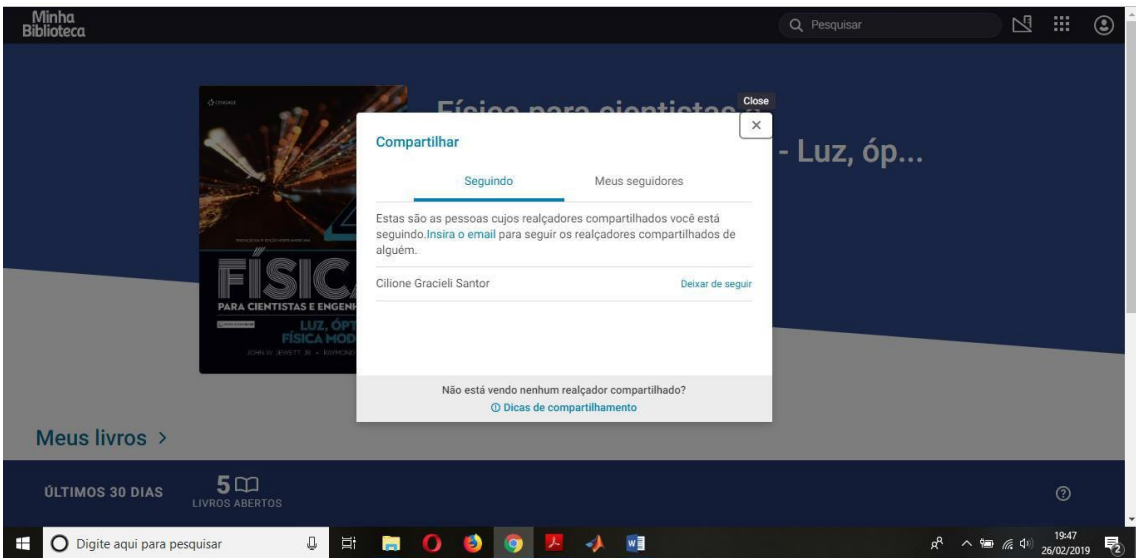

# Realçadores

Deve-se adicionar um realçador – escolher a cor e clicar em salvar

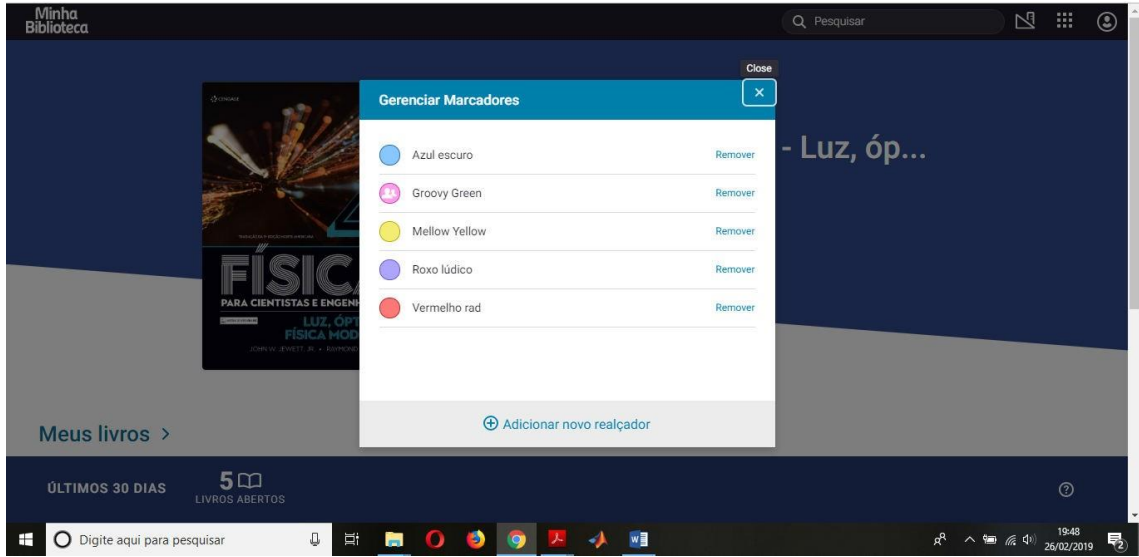

# Criador de tarefas

Permite aos professores selecionar os conteúdos para serem lidos pelos alunos.

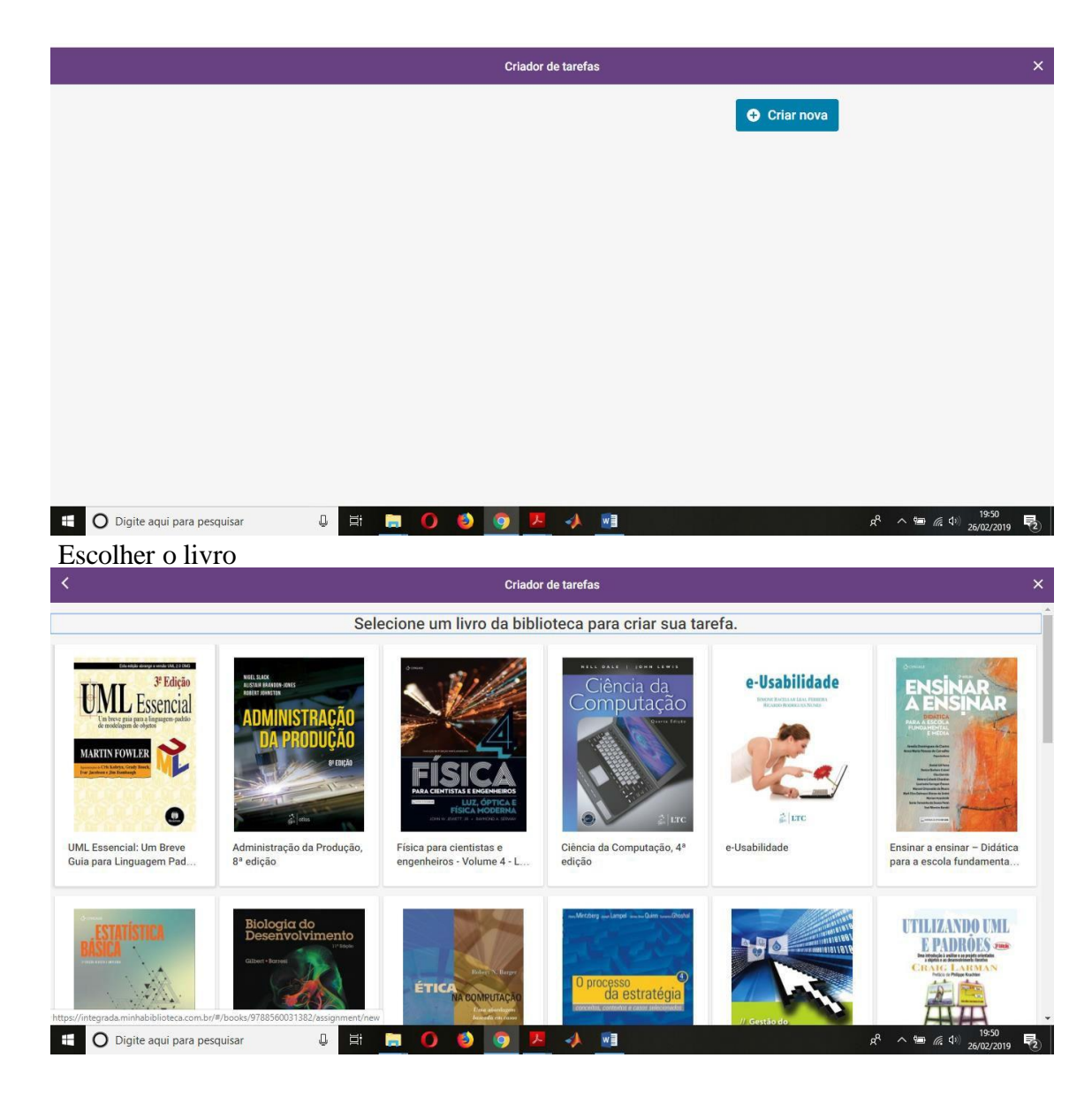

#### Colocar o nome da tarefa Escolher o método de leitura

![](_page_5_Picture_2.jpeg)

#### Escolher o capítulo

#### salvar

![](_page_6_Picture_2.jpeg)

#### Clicar em concluído Copiar o link

![](_page_6_Picture_117.jpeg)

Este link pode ser postado no ambiente moodle em forma de URL

#### Atualizar Biblioteca

Clique em Atualizar Biblioteca para visualizar os novos títulos incluídos na plataforma, no começo de cada mês são incluídos novos livros no catálogo.

![](_page_7_Picture_1.jpeg)

Copiar o link do livro e colocar em uma URL no ambiente Moodle para acesso Clicar no botão copiar

![](_page_7_Picture_3.jpeg)

Mostra a citação do livro para ser colocado nas referências

## Pesquisar dentro dos livros

Clique no ícone (imagem) e digite o termo desejado. O sistema fará a busca em todos livros disponíveis. Esse procedimento pode levar algum tempo. Aguarde a conclusão da busca. O sistema exibirá o resultado com o termo buscado realçado ao clicar num livro da lista de resultados.

![](_page_8_Picture_0.jpeg)

# DENTRO DO LIVRO

## Navegação

Sumário Há algumas formas de se navegar por um livro na Minha Biblioteca.

O primeiro método é utilizar o Sumário. Abra o Sumário clicando no ícone no topo esquerdo do Painel de Leitura, logo abaixo do ícone da casa (Biblioteca).

O sumário estará estruturado de acordo com a formatação escolhida pela editora do livro. Para explorar sub-capítulos, clique na seta azul localizada ao lado direito do nome de cada capítulo. A seta azul aparece somente quando um capítulo possui sub-capítulos.

Para abrir o livro num capítulo particular, clique no nome do capítulo com o seu mouse.

![](_page_8_Figure_7.jpeg)

#### Barra de rolagem

Uma outra forma de se navegar por um livro é usar a barra de rolagem localizada na parte de baixo do Painel de Leitura. Use o seu mouse e arraste a barra azul para a direita, para navegar em direção ao final do livro, ou para a esquerda, para navegar para em direção ao início do livro.

![](_page_9_Picture_0.jpeg)

## Ir a página

Você também pode usar o campo ir a página, ao lado esquerdo da barra de rolagem. Para abrir o livro numa página específica, digite o número da página no campo e aperte "Enter" no seu teclado.

![](_page_9_Figure_3.jpeg)

#### Impressão de páginas

Ao clicar no ícone (imagem) selecione as páginas que desejadas e clique no botão imprimir. A plataforma permite imprimir até 2 páginas por vez

![](_page_10_Picture_0.jpeg)

## Zoom Diminuir fonte

Para diminuir o tamanho da fonte clique no botão A menor (imagem).

![](_page_10_Figure_3.jpeg)

# Aumentar Fonte

Para aumentar o tamanho da fonte clique no botão A maior (imagem).

![](_page_11_Picture_31.jpeg)

#### Ajustar o tamanho da página

Ajuste a porcentagem do zoom utilizando os botões + e \_.

![](_page_11_Picture_32.jpeg)

#### Realce rápido

![](_page_12_Picture_1.jpeg)

#### Citação

Clique no ícone (imagem) para selecionar o tipo de citação para inserir em trabalhos acadêmicos. A plataforma permite selecionar os seguintes tipos de citação:

- MLA
- APA
- Harvard

![](_page_13_Picture_0.jpeg)

# Copiar URL

Clique no ícone (imagem) e copie o link para salvar ou compartilhar um livro ou uma página específica de dentro do livro.

![](_page_13_Picture_64.jpeg)

Adicionar páginas do livro como favoritas

![](_page_14_Picture_0.jpeg)

#### Busca dentro do livro

#### Busca de palavras chaves

A busca por palavras-chave é vital quando se navega por um texto para pesquisa ou para aprender novas terminologias. Para buscar uma palavra-chave na Minha Biblioteca, clique no ícone da lupa no topo esquerdo do Painel de Leitura para abrir o Painel de Busca.

Quando o Painel de Busca abrir, digite sua palavra-chave no campo de busca. Então,

aperte "Enter"ou clique na lente de aumento à esquerda do campo de busca. O Painel de Busca se encherá de resultados mostrando todos os lugares nos quais aquele termo aparece no eBook.

![](_page_14_Picture_6.jpeg)

#### Busca de frases exatas

A funcionalidade é a mesma quando se busca por uma frase exata. No entanto, você precisa adicionar aspas antes e depois da frase, para que a plataforma reconheça que deve produzir resultados para a frase completa.

#### Criar realces e adicionar notas

Usar as ferramentas de Realce de texto e o Bloco de Notas é um método testado e aprovado de preparação e estudo para professores e alunos. A Minha Biblioteca permite

que usuários personalizem seus realçadores para que atendam às suas necessidades; e que os realçadores e anotações estejam guardados no Bloco de Notas dos usuários.

Para criar um realce no seu livro, primeiro localize o texto que você quer realçar. Então, selecione o texto com a seta do seu mouse.

Após selecionar o texto, o menu de Realce vai aparecer. Use o seu mouse para selecionar a cor de realçador que você quer, clicando no círculo colorido no topo do menu.

A conta de cada usuário da Minha Biblioteca vem equipada com dois realçadores padrão: Mellow Yellow and Groovy Green. Esses realçadores podem ser modificados ou deletados conforme for necessário (dentro do livro fica em Configurações ou na tela principal no menu Ferramentas). Realçadores adicionais também podem ser criados.

![](_page_15_Picture_401.jpeg)

#### Bloco de notas

Mostra os realces realizados e também pode-se adicionar anotações.

![](_page_15_Picture_402.jpeg)

#### Leitura em voz alta

A ferramenta permite a leitura do conteúdo em voz alta. O usuário precisa selecionar a voz no idioma do livro e tem opções de ajustes como a taxa (velocidade), o tom e o volume da voz. Importante: a quantidade de idiomas varia de acordo com o navegador.

![](_page_16_Picture_0.jpeg)

Marcar o idioma – google português do Brasil

#### **ScratchPad**

Funciona como um Bloco de anotações. Serve para inserir notas livres, que não estão relacionadas a nenhum texto do livro. Ao finalizar pode fazer as impressões no botão imprimir.

Obs: As notas ficarão salvas apenas na leitura on-line.

![](_page_16_Picture_223.jpeg)

#### Cartões de estudo

Os Cartões de Estudo são uma ferramenta de aprendizado que permite que alunos retenham informação através de cartões dispostos em um formato de teste.

Os cartões podem ser criados por cada usuário para satisfazer suas necessidades de estudo e aprendizado. O conteúdo dos cartões pode conter textos realçados, partes do conteúdo do livro ou um resumo de um conceito específico.

![](_page_17_Picture_0.jpeg)

Para começar a criar os seus Cartões de estudo, navegue até a página da qual você pretende copiar o conteúdo para os cartões. Então, clique no ícone Cartões de visita à esquerda do seu Painel de Leitura.

Clique no sinal de "+" no topo do menu dos Cartões de estudo para criar um baralho (pastas) e inserir os cartões. Dentro desse baralho poderá criar diversos cartões de um determinado conteúdo ou aula, por exemplo.

![](_page_17_Picture_272.jpeg)

Após criar o baralho e nomear, clique em Adicionar cartões. O conteúdo do primeiro campo (campo superior) e o segundo campo (campo inferior) será dividido entre a frente e o verso do cartão, ou vice e versa, respectivamente, para pergunta e resposta/conclusão. Clique em salvar

![](_page_18_Picture_349.jpeg)

Conteúdo pode ser digitado manualmente se você estiver criando seus próprios resumos de conceitos do texto ou de outras fontes. Alternativamente, você pode selecionar um segmento de texto com o seu mouse e clicar em "Criar cartão" quando o menu aparecer. Então, você pode escolher criar o cartão em um baralho existente ou criar um novo baralho.

![](_page_18_Picture_350.jpeg)

Você também pode criar cartões a partir de realces feitos por usuários da Minha Biblioteca que você segue. Clique nos realces compartilhados com o seu mouse para que o menu apareça. Você verá o nome da pessoa que criou o Realce, o nome do realçador que ela usou e as opções de copiar o texto realçado ou criar um cartão de estudo.

Quando você terminar de preencher seus cartões, você pode testar seu conhecimento através de um simulado. Passe o mouse por cima do cartão para exibir o botão "Reproduzir", localizado no canto superior direito do cartão. Você também encontrará as opções de editar, duplicar ou deletar o baralho.

![](_page_19_Picture_0.jpeg)

#### Visão noturna

![](_page_19_Figure_2.jpeg)

# REFÊRENCIAS

MINHA BILIOTECA. Tutorial Minha Biblioteca.